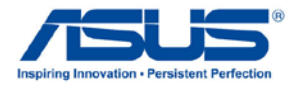

# AiGuru SV1T 網路視訊電話

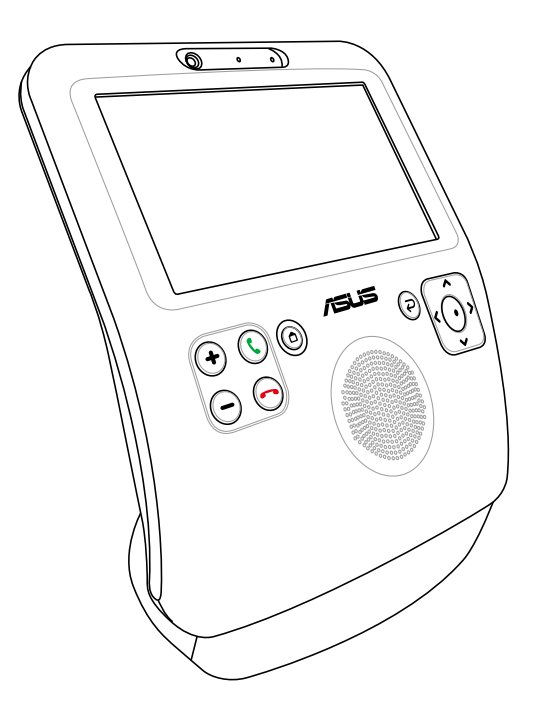

使用手冊

T4773 第 1.00 版 2009 年 06 月

> Skype™ Version 1.9 Copyright 2003-2009 Skype Limited Patents Pending, Skype Limited Skype, SkypeIn, SkypeOut, associated trade marks and logos and the "S"symbol are trade marks of Skype Limited.

Portions Copyright © 2001-2009 Joltid™ Limited. All rights reserved. Patents Pending, Joltid Limited. www.joltid.com

#### 版權所有‧不得翻印 © 2009 華碩電腦

本使用手冊包括但不限於其所包含的所有資訊受到著作權法之保護,未經華碩電腦股 份有限公司(以下簡稱"華碩")許可,不得任意地仿製、拷目、謄抄、轉譯或為其他使 用或處分。本使用手冊沒有任何型式的擔保、立場表達或其它暗示。若有任何因本使 用手冊或其所提到之產品的所有資訊,所引起直接或間接的資料流失、利益損失或事 業終止,華碩及其所屬員工恕不為其擔負任何責任。除此之外,本使用手冊所提到的 產品規格及資訊僅供參考,內容亦會隨時更新,恕不另行通知。華碩不負責本使用手 冊的任何錯誤或疏失。

本使用手冊中所提及的產品名稱僅做為識別之用,而前述名稱可能是屬於其他公司的 註冊商標或是著作權。

關於產品規格最新的升級訊息,請您到華碩的網站瀏覽或是直接與華碩公司連絡。

### 目録

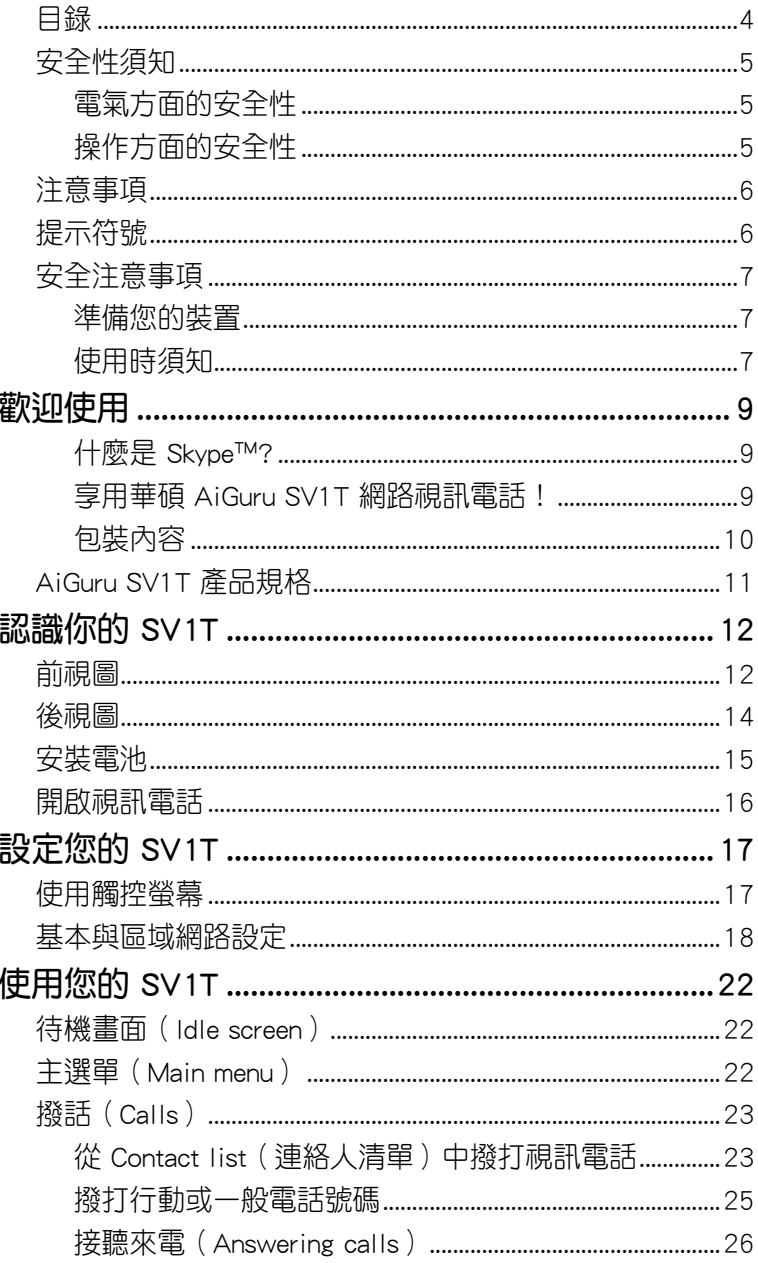

<span id="page-3-0"></span>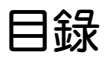

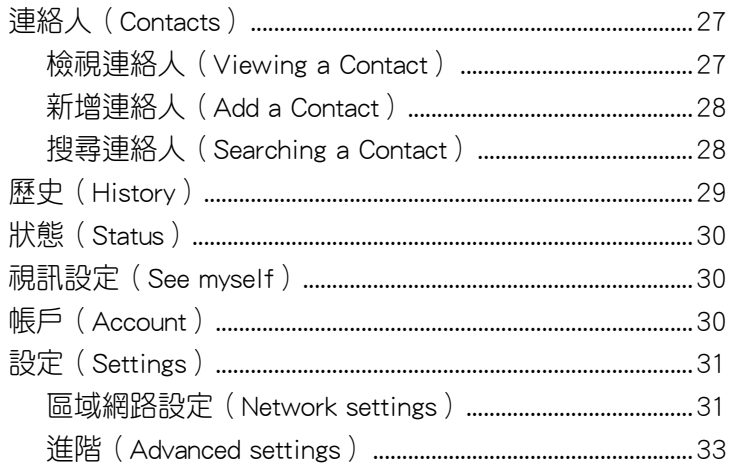

## <span id="page-4-0"></span>安全性須知

### 電氣方面的安全性

- 為避免可能的電擊造成嚴重損害,在搬動主機之前,請先將電源 線暫時從電源插座中拔掉。
- 當您要從主機連接或是拔除任何的訊號線之前,請確定所有的電 源線已經事先拔掉。
- 請確定電源供應器的電壓設定已調整到本國/本區域所使用的電 壓標準值。若您不確定您所屬區域的供應電壓值為何,那麼請就 近詢問當地的電力公司人員。
- 如果電源供應器已損壞,請不要嘗試自行修復。請將之交給專業 技術服務人員或經銷商來處理。

### 操作方面的安全性

- 在您連接周邊裝置之前,請務必詳加閱讀本手冊所提供的相關資 訊。
- 在使用產品之前,請確定所有的訊號線、電源線都已正確地連接 好。若您發現有任何重大的瑕疵,請儘速連絡您的經銷商。
- 為避免發生電氣短路情形,請務必將所有沒用到的螺絲、洄紋針 及其他零件收好,不要遺留在主機中。
- 灰塵、濕氣以及劇烈的溫度變化,都會影響主機的使用壽命,因 此請盡量避免放置在這些地方。
- 請勿將主機放置在容易搖晃的地方。
- 若您在本產品的使用上有任何的技術性問題,請和經過檢定或有 經驗的技術人員連絡。

# <span id="page-5-0"></span>注意事項

為了您自身的安全並且讓您的家用閘道器可以維持最佳使用狀態。 在您使用本產品前,請先閱讀以下的注意事項。

 $\H{\mathfrak{P}}$ 務必將本產品放置在乾燥與較少灰塵的環境。

請確認在移除/更換電池前先將電源關閉。

請讓合格的技術人員進行維修服務。

請依照使用手冊的介紹來操作使用本產品。

# 提示符號

以下為本手冊所使用的各式符號說明:

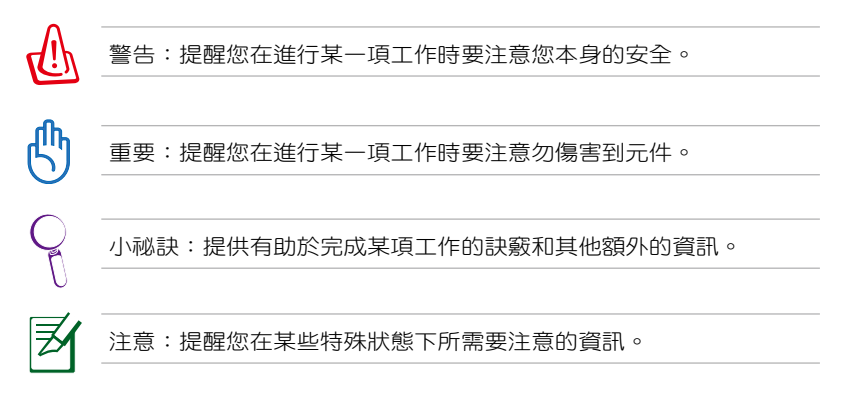

### <span id="page-6-0"></span>安全注意事項

在您開始操作本產品之前,請務必詳閱以下注意事項,以避免因人 為的疏失造成系統損傷甚至人體本身的安全。

### 準備您的裝置

- 請保持機器在乾燥的環境下使用,雨水、溼氣、液體等含有礦物 質將會腐蝕電子線路。
- 請將裝置放置在平坦且穩定的桌面上。
- 本裝置適用的環境操作溫度為介於 5℃ 至 35℃ 之間。
- 若您使用電源延長線,請確認所有連接在此延長線上的裝置之總 安培數沒有超過此電源延長線的覆載。

### 使用時須知

- 本裝置提供電池充電器與/或是電源供應器模組,其他的使用方 式將可能導致無法提供任何產品保證且甚至會造成危險發生。
- 本產品所提供的電池模組為華碩 AL21-SV1,若更換不正確的型 號可能會有爆炸的危險。請依照產品說明的指示來使用電池。
- 請不要走在電源線上或讓任何東西依靠在上面。
- 請不要將水或任何液體濺到裝置上面。
- 當裝置關機時,仍會有極小的電流使用。請在清理裝置時,將電 源線與網路線從插座上移除。
- 若您有碰到以下關於本裝置的技術問題時,請將電源線拔除,然 後連絡本公司認可的相關技術人員或經銷商以尋求進一步的協 助。
	- ‧ 電源線或插頭損毀。
	- ‧ 液體濺到裝置裡頭。
	- 在您依照操作指示步驟谁行,卻仍無法正常使用裝置。
	- ‧ 裝置不小心掉落或內部損壞。
	- ‧ 裝置性能更換。

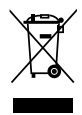

請勿將本主機板當作一般垃圾丟棄。本產品零組件設計為可回收利 用。這個打叉的垃圾桶標誌表示本產品(電器與電子設備)不應視為 一般垃圾丟棄,請依照您所在地區有關廢棄電子產品的處理方式處 理。

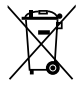

請勿將內含汞的電池當作一般垃圾丟棄。這個打叉的垃圾桶標誌表示 電池不應視為一般垃圾丟棄。

### 歡迎使用

<span id="page-8-0"></span>感謝您選購這款華碩 AiGuru SV1T 網路視訊電話。這款裝置可以 提供您使用 Skype™ 有關的功能來撥打視訊電話,也可以撥打給一般 有線/行動電話。

### 什麼是 Skype™?

Skype™ 是一個免費目操作非常簡單的軟體,讓您能夠在數分鐘之 內在世界上的任何角落撥打免費電話,有了 Skype™,您再也不需要 支付龐大的電話費用。

Skype 的安裝非常簡單目快速,雙方心須先至 Skype™ 網站下載免 書的軟體。當雙方都安裝了此一軟體,並註冊 Skvpe™ 帳號之後,就 可以透過華碩 AiGuru SV1T 視訊電話進行通話。Skype™ 擁有非常好 的音質,並且採用點對點加密,高度安全可靠。

### 享用華碩 AiGuru SV1T 網路視訊電話!

華碩 AiGuru SV1T 提供您撥打 Skype 電話,並且無需連接電腦。 您的 Skype 連絡人清單會顯示在 SV1T 螢幕上,從清單中選擇您要進 行通話的對象,然後按下 通話鍵,就可以進行通話。SV1T 也支援撥 打至一般有線與行動電話。當您有來電鈴響時,螢幕上面會顯示來電 者的帳號,您也可以從 SV1T 上面聆聽你的 Skype 語音信件。

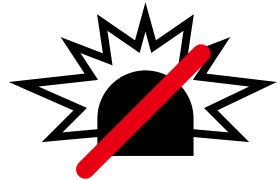

不能使用Skype 撥打緊急電話

Skype 不是普通電話的替代品,

### <span id="page-9-0"></span>包裝內容

非常感謝您選購華碩 AiGuru SV1T!以下列出產品包裝內所提供的 相關元件,若以下的元件有遺漏或損壞,請儘速與您所購買的經銷商 聯繫。

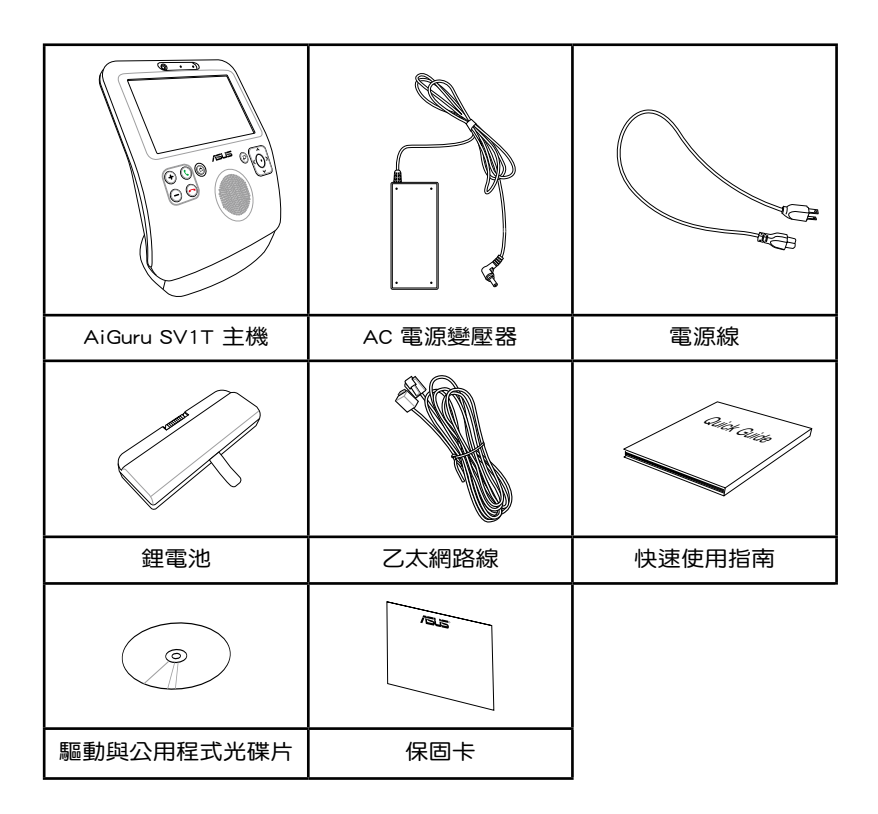

# <span id="page-10-0"></span>AiGuru SV1T 產品規格

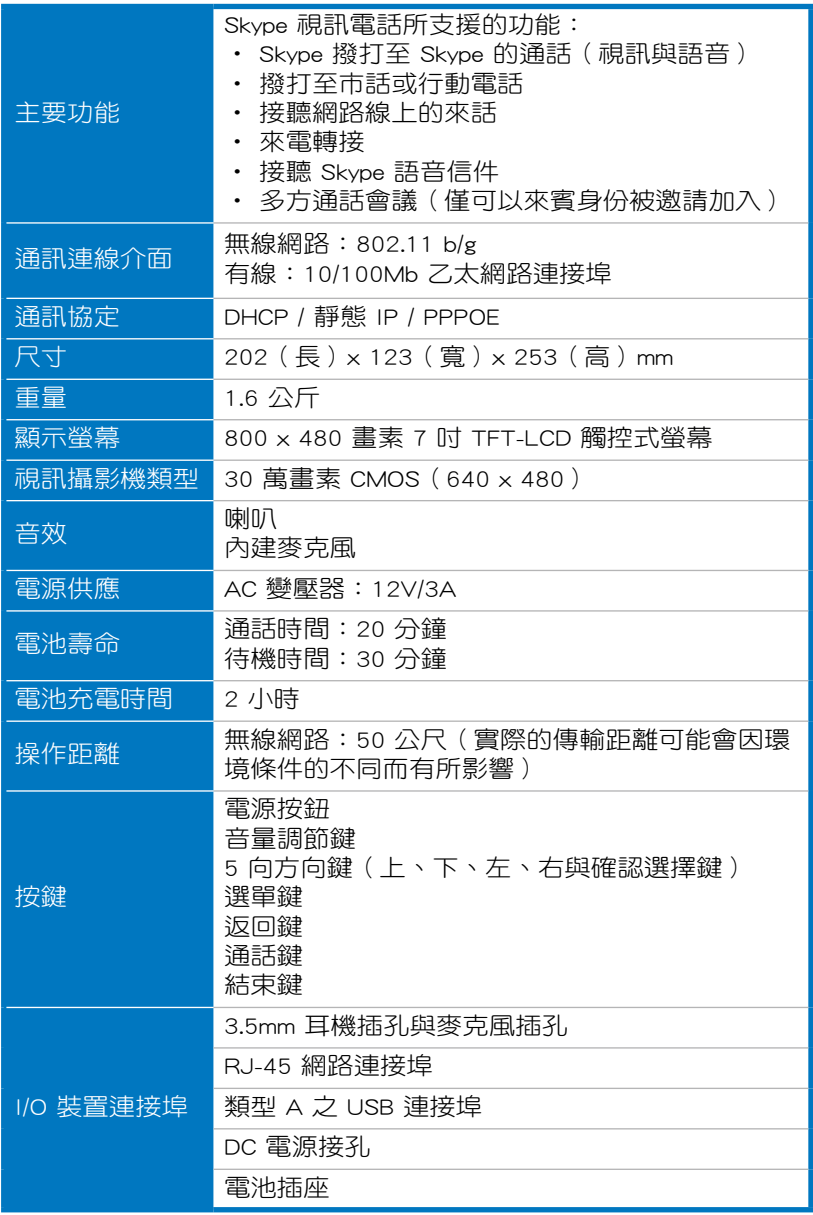

<span id="page-11-0"></span>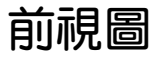

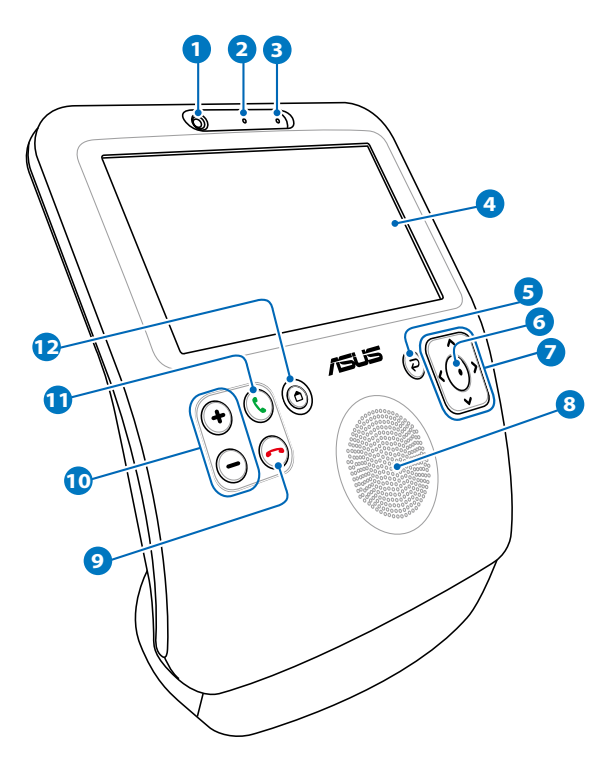

#### 視訊攝影機

內建的視訊攝影機可以讓您進行影像通話,而且也可以擷取您自 己所拍到的清晰畫面。

#### 視訊攝影機指示燈

當此燈顯示為亮綠燈時,表示視訊攝影機已經啟動。

#### 麥克風

此為內建的麥克風。

#### **4** 觸控式液晶螢幕

讓您隨意使用觸控的方式在螢幕上谁行操作,以及透過螢幕看到 通話那端的朋友。

您可以用手輕輕地向前或向後扳動面板,來調整螢幕的角度。

#### **6** 返回鍵

按下此鍵可以回到上一個選單,再次按下此鍵則會回到待機畫面 的狀態。

#### **6** 確認選擇鍵

按下此鍵以確認您的選擇,在待機畫面的狀態下,按下此鍵則會 開啟主選單畫面。

#### **7** 上、下、左、右方向鍵

按下此十字鍵可以做上/下/左/右的移動來選擇選單上的選項, 在 待機書面的狀態下,按下 上 鍵可開啟 Skype,按下 下 鍵可以進 入連絡人(Contact)清單,而按下 左/右 鍵則可開啟主選單。

#### **8** 喇叭

內建的喇叭可以讓您聽到通話對方的聲音。

#### **9** 結束鍵

在通話中時按下此鍵以結束通話,或是取消您剛剛欲撥打的電 話。按下此鍵可以立即進入待機畫面的狀態。

#### **10** 音量調整鍵

按下此鍵以增大或降低音量。

#### **11** 撥話鍵

按下此鍵以進行撥話或接聽電話。在待機畫面的狀態下,按下此 鍵則會顯示連絡人清單。

#### **12** 選單鍵

按下此鍵則立即回到主選單畫面。

<span id="page-13-0"></span>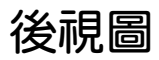

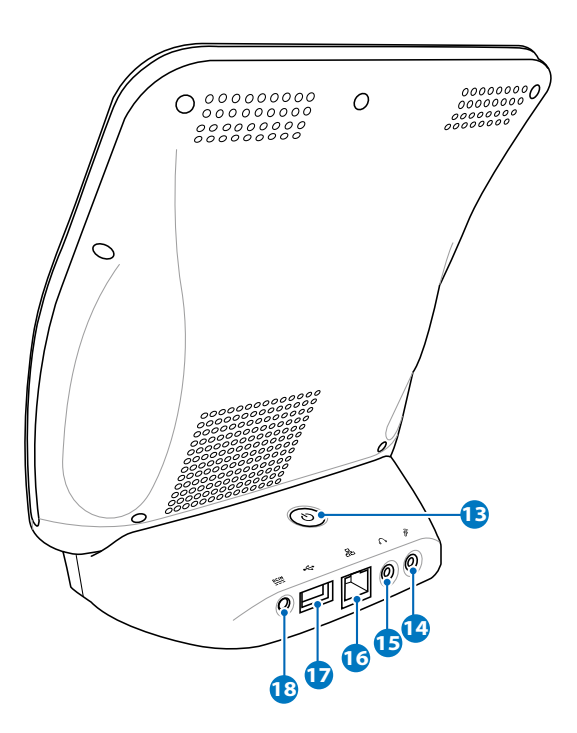

**13** 電源按鈕

按下此鍵以開啟/關閉視訊電話。

#### **14** 麥克風連接孔

提供您連接麥克風使用,當使用外接的麥克風時,會自動關閉內 建的麥克風。

#### **15** 耳機連接孔

提供您連接擴大機喇叭或耳機,當連接外接的喇叭時,會自動關 閉內建的喇叭。

#### **16** 網路連接埠

這個 RJ-45 網路連接埠支援標準的乙太網路線,讓您可以連接至 區域網路。

#### <span id="page-14-0"></span>**17** USB 連接埠

這組通用序列匯流排(USB)連接埠僅供維修人員使用。

**18** 電源插孔(DC 12V) 本接孔提供您連接 AC 電源轉換成 DC 電源的變壓器,透過此一連 接即能提供視訊電話的電源。請連接本產品提供的電源變壓器, 以免造成視訊電話的損毀。

電源變壓器在連接使用時可能會變熱,請不要覆蓋任何東西在變壓器 上以妨礙到散熱,並儘可能放置在遠離人體的位置。

### 安裝電池

1. 將裝置平躺於桌面上,並將 螢幕朝上,讓底部那面朝向 你,使用兩手拇指上推箭頭 方向所示的外蓋卡榫,以打 開電池蓋。

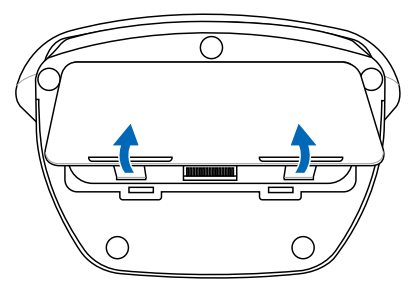

2. 將電池依照如圖所示的正確 方向置入。

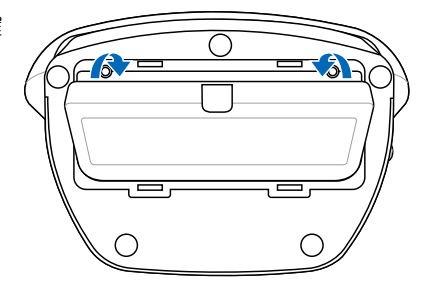

<span id="page-15-0"></span>3. 將電池外蓋上方先置入溝槽 後,再將下方卡榫順勢蓋上 即可。

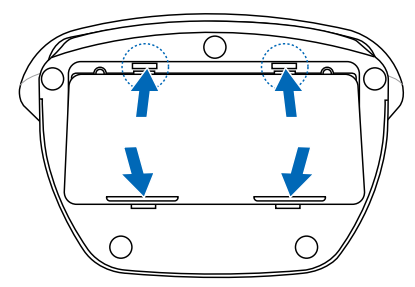

## 開啟視訊電話

連接 AC 電源變壓器至背面板上的 DC IN 插孔,然後按下電源按 鈕 以開機。此時,螢幕上會顯示歡迎使用 Skype 的訊息。

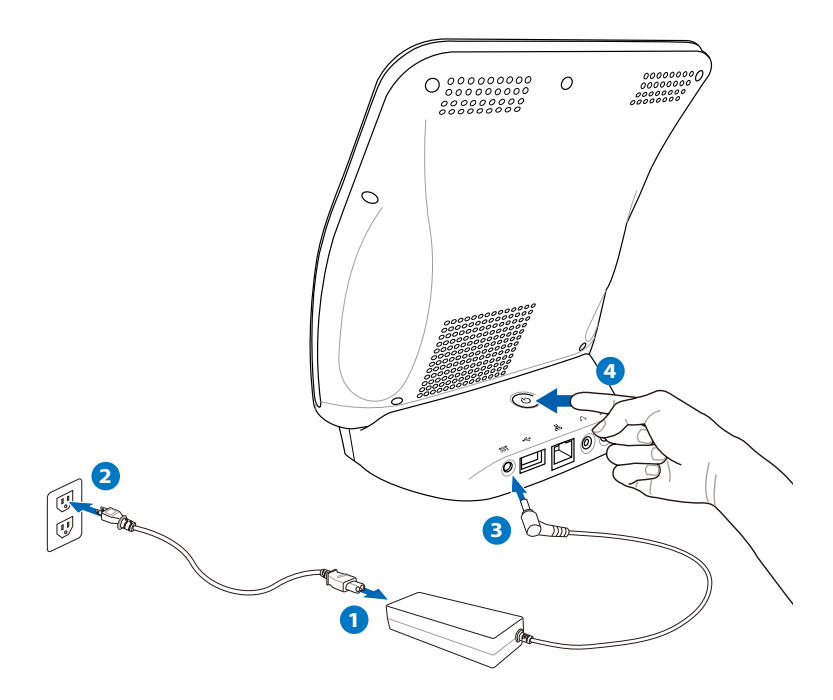

# 設定您的 SV1T

### <span id="page-16-0"></span>使用觸控螢幕

使用觸控螢幕來設定您的 SV1T,或進行通話,以及其他功能。

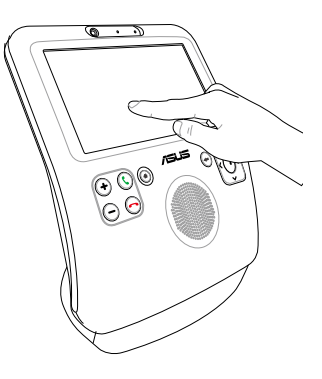

• 使用指尖在螢幕的上方或下方 左/右滑動來捲動螢幕上的選單 或連絡人選單。

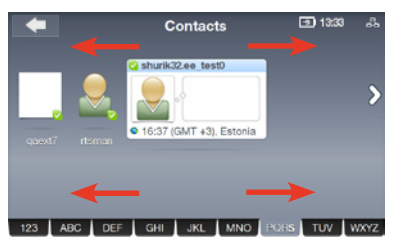

• 輕觸選單上您欲使用的功能項目 來啟動該項功能。

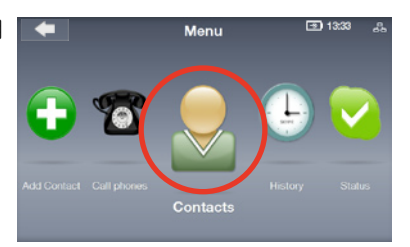

• 輕觸書面中欲使用的功能兩下, 即可進入該進階功能。

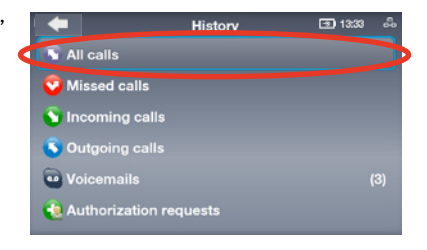

### <span id="page-17-0"></span>基本與區域網路設定

在第一次開啟 SV1T 時,您必須進行以下的設定:

- 1. 使用指尖上/下捲動畫面或按 上/下 鍵選擇使用的語言, 然後按 確認選擇鍵(或直接 觸控螢幕上選擇欲使用的語 言)以確定您的選擇。
- Language Please select your preferred<br>language: S  $\odot$  English O Deutsch O Français
- 2. 閱讀 Skype 的服務條款說明, 然後輕觸勞慕捲動或按 左/右 鍵來選擇 Accept (同意,或 **直接在螢幕上點選),然後** 按下 確認選擇鍵 做確定。

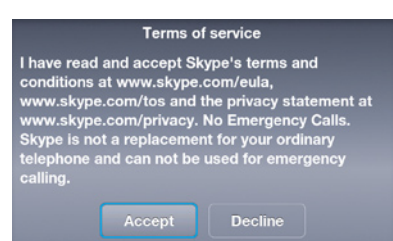

3A. 建立裝置的區域網路設定

#### 無線網路連線(不需要連接乙太網路線)

顯示目前搜尋到的無線網路 清單,輕觸螢幕捲動直接選 擇欲使用的網路連線,或使 用上/下鍵點選您欲透過哪一 個無線網路連線後,按下 確 認選擇鍵 開始進行連線。

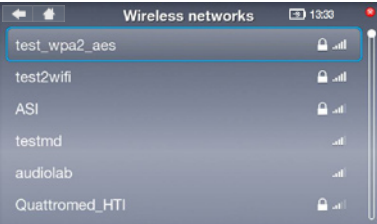

若該連線有安全加密設定,請透過螢幕上的鍵盤輸入正確的密碼以進 行連線。

3B. 有線網路連線(使用乙太網路線連線) 若已經透過網路線與您環境中的家用路由器連線,將會自動連線 至網際網路。

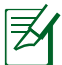

• 若使用與上述不同的網路連線方式,請參考使用手冊中第 31 頁 "區域網路設定"的說明。

- 在連線至區域網路時有可能會需要進行網路瀏覽器的驗證。
- 4. 要設定小時,請點選螢慕上/ 下箭頭選擇數字,或按 上/下 鍵選擇數字後按 確認選擇鍵 確認。再以同樣的方式進行 分鐘的設定,然後點選畫面 中的 OK。

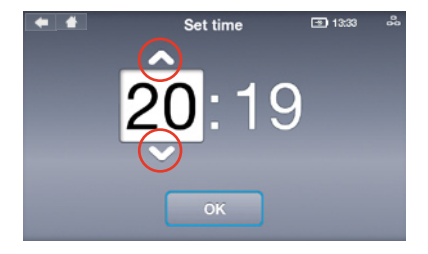

5. 同樣地依照上面的方式設定 年、月、日,當完成輸入 時,點選 OK。

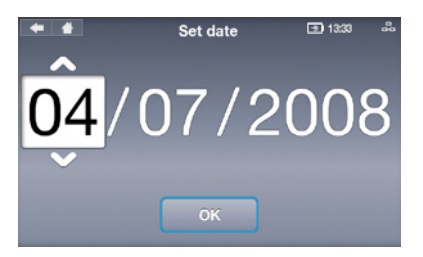

- 6. 在 Set Time Zone (時區)設 定中,在螢幕做上/下捲動選 擇,或按下 上/下 鍵來選擇 您所在的時區,並且按下確 定選擇鍵 做確認。
- 图 1333 Set Time Zone O GMT-02:00 Ponta Delgada O GMT-01:00 West Africa ⊙ GMT: London, Lisbon, Casablanca O GMT+01:00 Paris, Berlin, Stockholm O GMT+02:00 Athens, Helsinki, Istanbul, Je...
	- O GMT+03:00 Moskow, Nairobi, Riyadh

7. 在螢幕上使用指尖雙觸選 擇,或使用上/下方向鍵您撥 打電話的所在國家,然後按 下 確認選擇鍵 做確認。

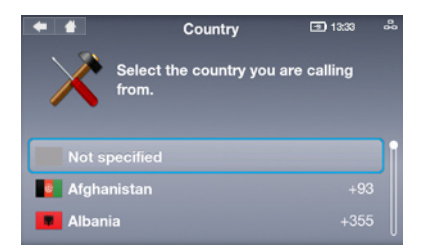

- 8. 選擇一個 Skype 名稱,若您 先前已有建立過,請選擇第 一項;若尚未建立過,請選 擇第二項並按照螢幕上顯示 的提示來建立一個新名稱。
- **Skype Name** 图 13:33 You'll need a Skype Name to use your videophone. I need to set up a new Skype Name
- 9. 輕觸螢幕或使用方向鍵選擇 Skype Name (Skype 名稱)欄 位,並按下 確定選擇鍵 後, 會顯示螢幕鍵盤。

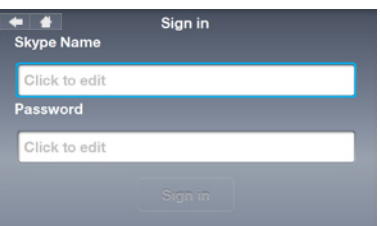

10. 輕觸螢幕上的鍵盤或使用方 向鍵選擇輸入文字/數字建立 後,按下確認選擇鍵以確認 輸入,當完成時,點選螢幕 鍵盤上的 Enter 鍵., 並且 按下 確認選擇鍵 做確認。

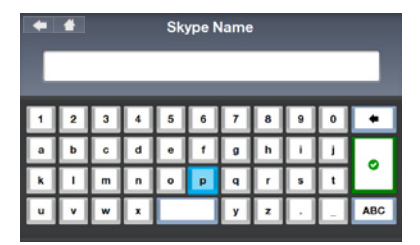

點選螢幕鍵盤上的 Delete (刪除)鍵 → 可以删除文字,選擇 ABC 以顯示更多的文字選項。

11. 輕觸螢幕或使用方向鍵選擇 Password (密碼)欄位,然 後按下 確認選擇鍵 來顯示螢 幕鍵盤。

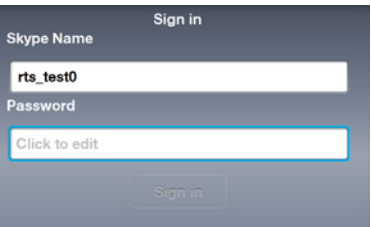

12. 接著請參考步驟 10,依昭 螢幕的提示建立您的密碼( Password)。

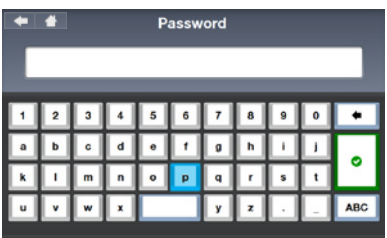

13. 輕觸螢幕直接選擇Sign in( 登入), 或用按鍵選擇 Sign in (登入),然後按 確認選 擇鍵。

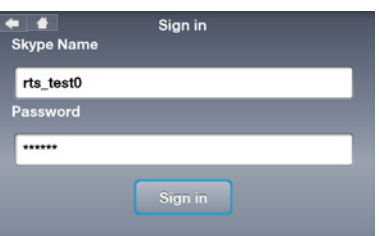

14. 若您想要在開機後自動登 入,請選擇 Yes(是);若 不要則請選 No(否)。

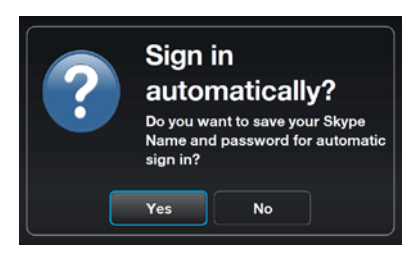

您將會被詢問是否想要擷取您的影像以建立個人資料檔案,點選 Yes ( 是), 則裝置上的視訊攝影機會啟動, 點選 Snapshot (快照) 將會擷 取您的相片。

# 使用您的 SV1T

# <span id="page-21-0"></span>待機畫面(Idle screen)

輕觸螢幕左上方的返回(箭頭)圖示,或按下 結束通話鍵 (~)或 連續按下 返回鍵 都可以讓裝置回到待機的模式。待機畫面(idle screen)會顯示以下的資訊: AC 電源狀態/電源等級, 您的 Skype 連 線狀態與 Skype 名稱、區域網路連線狀態與時間。

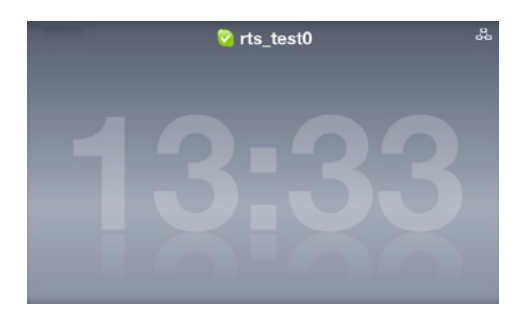

若您已經將您的連絡人加入連絡人清單中,你就可以捲動書面上的 清單來查看目前有在線上的人。

# 主選單(Main menu)

在螢幕任何顯示的狀態下輕觸左上 HOME(家)的圖示,或按 選 單鍵 則可以進入主選單。在選單中的項目由左至右依序為:Settings (設定)、Search(搜尋)、Add Contact(新增連絡人)、Call phones(撥話)、Contacts(連絡人)、History(歷史)、Status (狀態)、See myself(視訊設定)、與 Account(帳戶)。

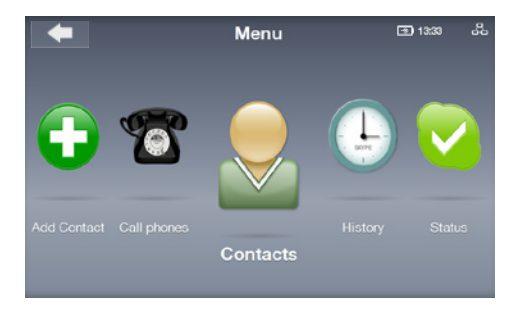

捲動觸控螢幕向左或右,或按下 左/右 鍵來向左或右移動以顯示更 多的選單項目。當選到該項目時,該項目的圖示會放大顯示。

# <span id="page-22-0"></span>撥話(Calls)

### 從 Contact list(連絡人清單)中撥打視訊電話

- 1. 在 idle screen (待機畫面)中,按下撥話鍵 (C)顯示 Contact list(連絡人清單)。或從主選單中選擇 Contacts(連絡人)。
- 2. 向左或向右捲動找到要撥打的 Contact(連絡人)或 SkypeOut Contact(SkypeOut 連絡人)。

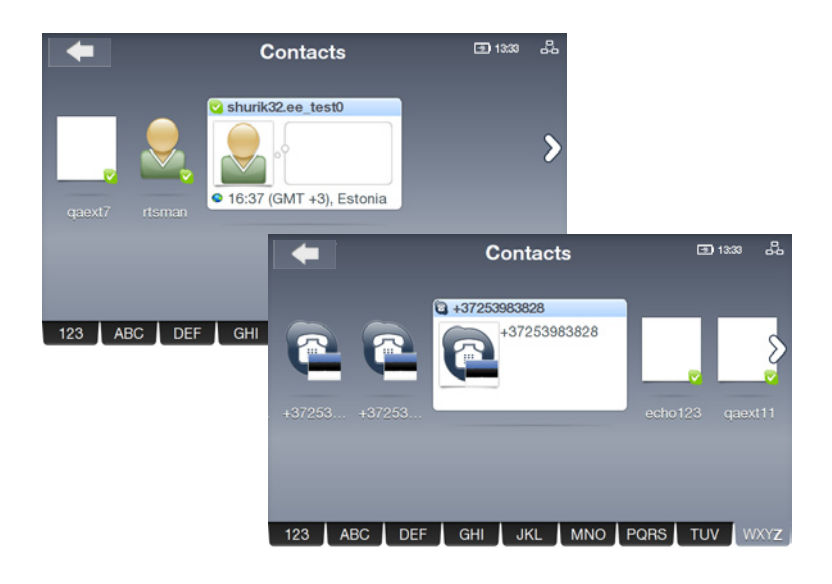

連絡人會依照字母順序排列顯示。您可以在連絡人清單中向左與向右 捲動。要快速跳過您的連絡人,輕觸一個連絡人,然後向左/右捲動u 清單,或按下向下鍵 來選擇 address book (通訊錄)欄位,然後按 下 左/右 鍵來捲動欄位。當選定欄位後,按下 確認選擇鍵 來逐一跳 過文字。

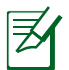

要撥打一般有線市話或行動電話,您必須先購買 Skype 儲值金或 Skype 會員費。請上網至 www.skype.com 以查詢相關的資訊。

- 3. 輕觸螢幕選擇,或按下 撥話鍵 (1) 進行通話,從通話選項中選 擇 Video(視訊通話)來顯示您的視訊串流影像。
- 

若您想要不論是撥打或接聽電話時視訊都是自動開啟的狀態,請進入 主選單畫面選擇 Setting(設定 )> Video(視訊)> Start my video automatically(自動啟動我的視訊)來設定。

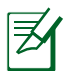

當遠端控制視訊延伸至全螢幕經過幾秒後,請輕觸螢幕選擇,或按下 任一方向鍵或 確認選擇鍵 來回復到 撥話選項。

4. 當撥打遠端的視訊聚會並獲得認可與加入他們的視訊時,則會顯 示遠端的影像。

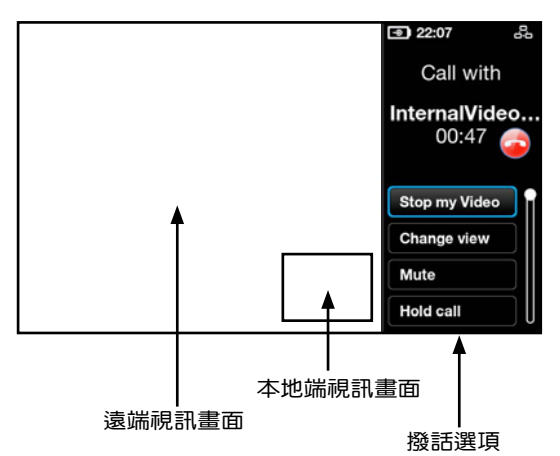

- 5. 當在視訊通話中,您可按下 音量調整鍵 來調整音量大小,或選 擇 call option(撥話選項)中的項目進行操作:
	- Stop my Video(結束視訊):選擇停止傳送視訊串流。
	- Change view(變更檢視):選擇 hide/show(隱藏/顯示) 照片中的照片檢視。
	- Mute (靜音) : 選擇 mute/unmute (靜音/非靜音) 。
	- Hold call (保留通話):選擇 hold call/resume call (保留通 話/恢復通話)。
	- View profile(檢視資訊):點選以檢視 Contact profile(連 絡人資料)。
- 6. 要結束通話,請輕觸螢幕右方的 8 圖示,或請按 結束鍵 ?

### <span id="page-24-0"></span>撥打行動或一般電話號碼

1. 在主選單畫面中,選擇 Call phones(撥打電話)。

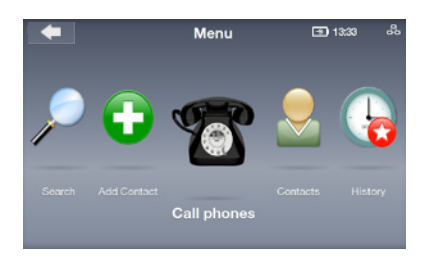

2. 螢幕上會顯示撥話鍵圖示, 輕觸螢幕上的數字輸入,或 使用方向鍵選擇數字來輸入 號碼, 選定號碼後按 確認選 擇鍵,號碼輸入完成時,再 按螢幕上的撥話鍵

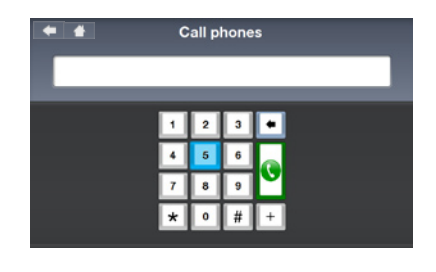

若要撥打國際電話號碼,請於號碼前面加個"+"號。

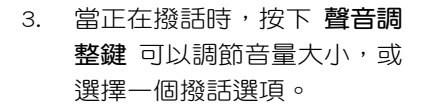

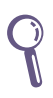

若要撥打分機號碼,請選擇 Dialpad tones 開啟螢幕撥話 面板,然後輸入分機號碼。

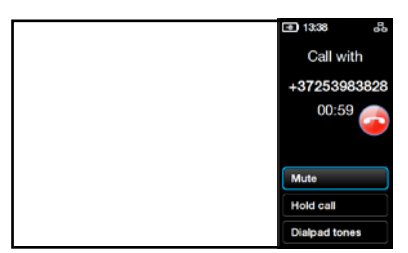

4. 要結束撥話,請輕觸螢幕右方的 . 圖示,或請按 結束鍵 .

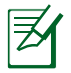

要撥打一般有線或行動電話,您必須先購買 Skype 儲值金或 Skype 會 員費。請上網至 www.skype.com 以查詢相關的資訊。

### <span id="page-25-0"></span>接聽來電(Answering calls)

當有來電時,則會以全螢幕顯 示來電者的資訊。點選 Accept

(同意接聽)或撥話鍵()以接 聽來電。

若要設定自動接聽,請選擇 Setting(設定)> Calls(撥話)> Auto answer incoming(自動接聽 來電)設定。

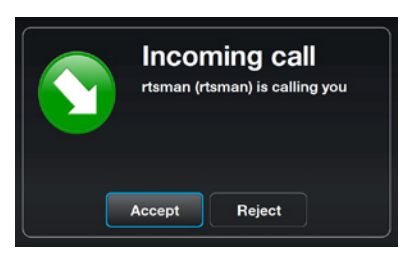

# <span id="page-26-0"></span>連絡人(Contacts)

檢視連絡人(Viewing a Contact)

- 1. 在主選單中,輕觸螢幕,或 使用方向鍵選擇 Contacts (連絡人)以顯示連絡人清 單。
- 2. 選擇欲撥打的 Contact(連 絡人)或 SkypeOut Contact (SkypeOut 連絡人)。

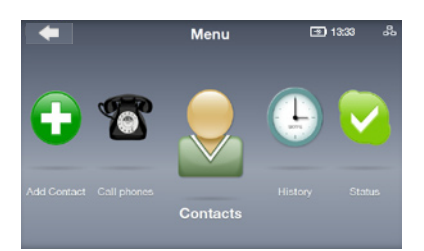

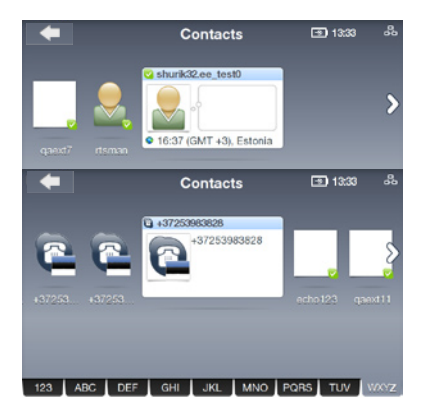

3. 在 Action list(動作清單)上顯示的項 目可能會因 Contacts(連絡人)而有所 不同。

> 您可以進行 Video call(視訊通話)、 Voice call (語音通話), 或是選擇使用 傳送語音信件(Send voicemail)給連 絡人。您也可以選擇 View profile(檢 視個人資訊)、Rename(重新命名)、 Remove(移除)或 Block(封鎖)所 選的連絡人,以及傳送 Request details (需求細節)。

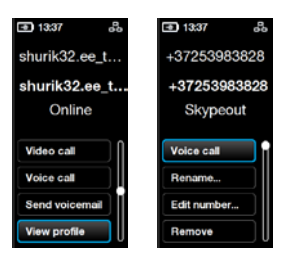

### <span id="page-27-0"></span>新增連絡人(Add a Contact)

- 1. 在主選單畫面中,點選 Add 2. 選擇 Add a Skype Contact Contact(新增連絡人)。
- (新增 Skype 名稱)或 Add a telephone number(新增電 話號碼)。

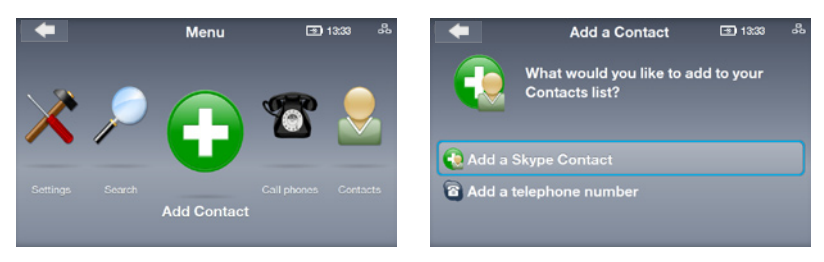

3. 使用螢幕鍵盤或螢幕撥話鍵輸入 Skype Name(輸入 Skype 名 稱)或 telephone number (請輸入電話號碼)。當完成輸入時, 選擇螢幕上的 Enter (輸入,虛擬鍵盤右方綠色的勾號)鍵。

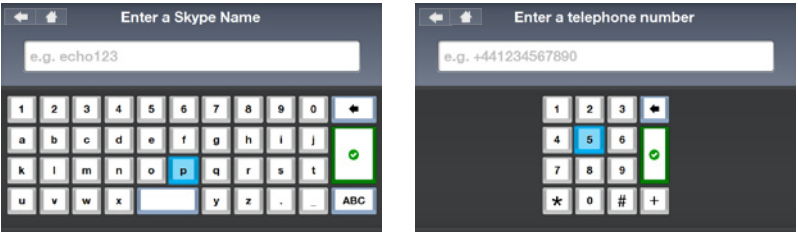

### 搜尋連絡人(Searching a Contact)

- 1. 在主選單中,點選 Search 2. 輸入搜尋條件,使用Skype (搜尋)。
	- 名稱、全名或電子郵件信箱 來尋找連絡人。

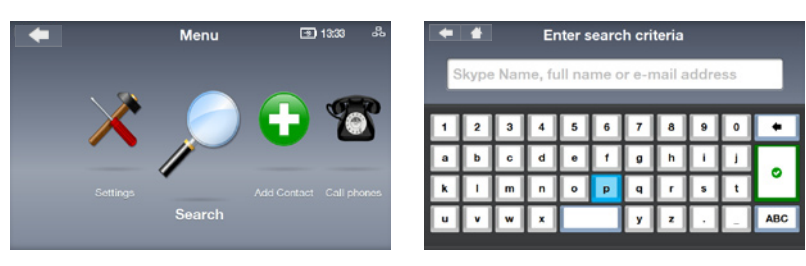

# <span id="page-28-0"></span>歷史(History)

當有發生未被察譽的事件在 History ( 歷史 ) 記錄中, 在 History (歷史)的圖示上會顯示一個紅色的星星圖案來提醒這個狀態。

1. 在主選單中,選擇 History (歷史)顯示 歷史 清單。

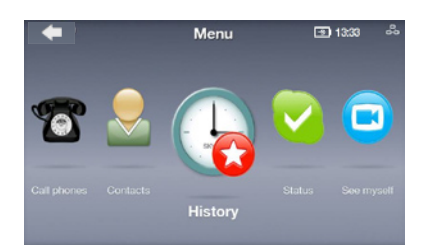

- 2. 歷史記錄會分成幾個事件記 錄:All calls(所有來電)、 Missed calls(未接來電)、 Incoming calls(已接來電)、 Outgoing calls(已撥電話)、 Voicemails (語音信箱), 與 Authorization requests(待授 權的請求)。選擇您欲檢視的 事件。
- 3. 在該項事件的右方,會顯示 有多少個未動作的項目需要 進行。 舉例來說,在右方的畫面中 顯示有三個 Voicemails(語 音信件)尚未聆聽。
- 4. 點選 Voicemails(語音信 箱),然後選擇每個語音信 件來執行更進一步的動作。

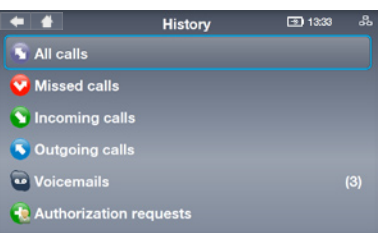

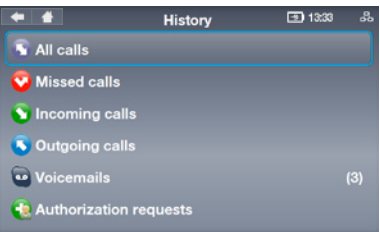

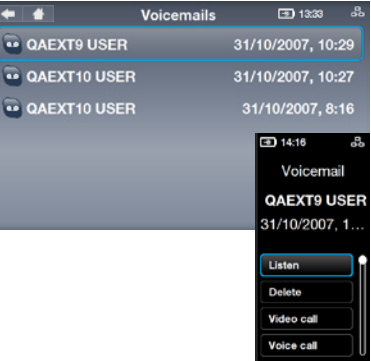

# <span id="page-29-0"></span>狀態(Status)

您可以從待機畫面(idle screen)輕觸螢幕或按 上 鍵來變更 Skype 狀態, 或從主選單書面中選擇 Status (狀態)。

- 1. Select presence(選擇狀 態)。
- 2. 接著,會更新您目前在線上 的狀態。

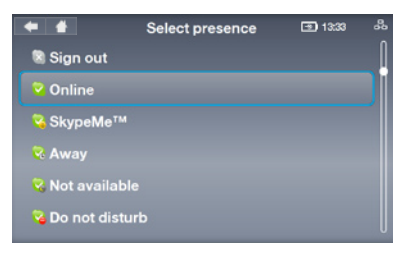

### 視訊設定(See myself)

您可以擷取您自己的畫面並放置到您的個人資訊(Profiles)中。

- 1. 在主選單書面中,選擇 See myself (視訊設定)啟動視訊 攝影機。
- 2. 選擇 Snapshot(快照)準 備 擷 取 畫 面 。 您 也 可 以 選 摆 Brightness (亮度)或 Advanced (進階)執行更進一 步的影像設定。

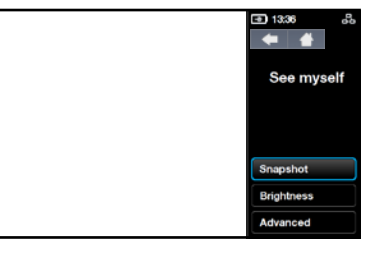

3. 點選 Snapshot(快照),當顯示 3-2-1 結束後,您的照片就完 成擷取,您可以選擇 儲存 照片至您的 Skype 檔案清單中、或選 擇 再試一次( Try again)或是 取消(Cancel)這個動作。

# 帳戶(Account)

從主選單中點選 Account (帳 戶),檢視您的帳戶細節。您可以 檢視您的 Skype 儲值金餘額與檢查 您的會費(舉例來說,語音信箱或 線上數值)請上網至 www.skype. com 瀏覽更多相關的資訊。

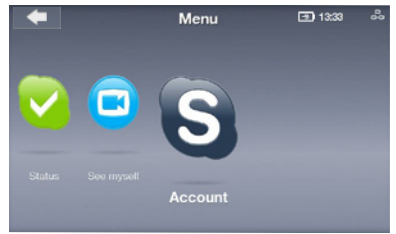

# <span id="page-30-0"></span>設定(Settings)

在主選單畫面中,選擇 Settings(設定)後會顯示數個選項,包 括 Video(視訊)、Sound(音效)、Profile(個人資訊)、Calls (通話)、Privacy(隱私)、Network(區域網路)與 Advanced(進 階)。選擇您欲設定的選項,然後依照螢幕上的指示來設定您的視訊 電話。

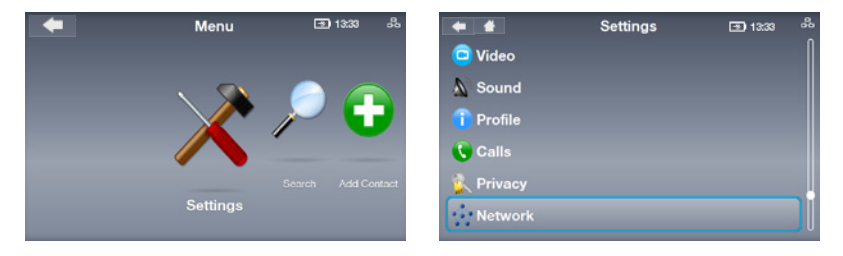

### 區域網路設定(Network settings)

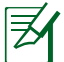

以下的操作方式是採用有線網路連線方式操作。

- 1. 淮入 Settings (設定) > Network(區域網路)。要從 有線網路(Wired)連線變更 成無線網路 (Wireless ), 選擇 Change connection(變 更連線),然後依照第 18 頁 3A 的步驟進行設定。
- 2. 要變更您的有線連線類型, 請選擇 Current connection(目 前連線)> Modify connection (變更連線)。

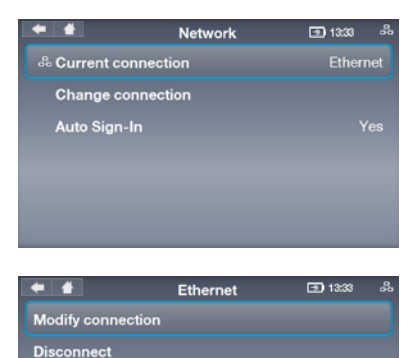

#### PPPoE 連線設定

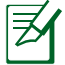

在該項目右方的文字會顯示 目前的使用狀態。

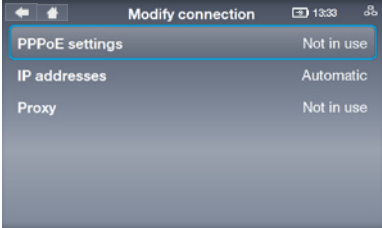

1. 選擇 PPPoE 連線設定。 2. 點選 Username ( 帳號 ) 與 Password(密碼),分別使 用螢幕鍵盤輸入所需的名稱 與密碼。

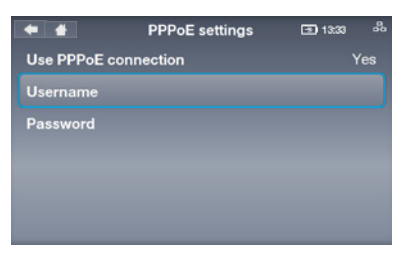

#### 動態 IP 連線

1. 若您使用路由器,請選擇 IP 2. 選擇 Configure automatically addresses(IP 位址)。

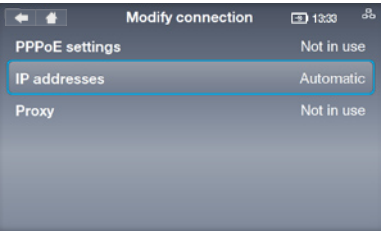

(自動設定)(其他選項會 顯示成不需設定的狀態)。

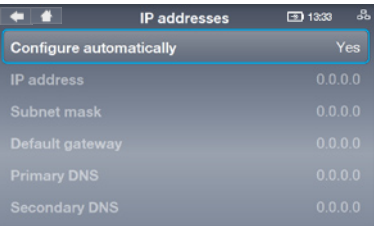

#### 固定 IP 連線

IP ),請選擇 IP addresses (IP 位址)。

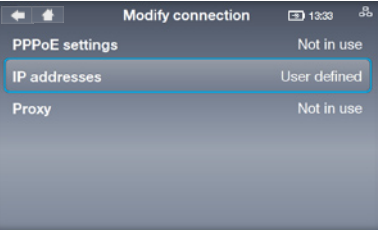

1. 若您使用 static IP (固定 2. 使用觸控螢幕上的虛擬鍵 盤, 輸入 IP address (IP 位 址)、Subnet mask (子網 路遮罩)與其他資訊。

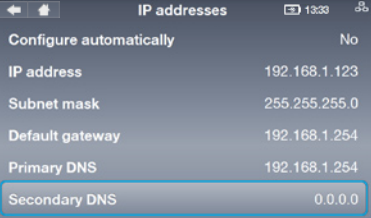

### <span id="page-32-0"></span>進階(Advanced settings)

在 Settings(設定)> Advanced(進階)選單中提供您設定包含 Screen brightness(螢幕亮度)、Time and Date(時間與日期)、 Language(語言)、Incoming connection port(通訊連接埠)、 Software update(軟體更新)、Device information(裝置資訊)、 Touch Screen Calibration 與 Device reset (裝置重置)。

#### 軟體更新(Software update):安裝最新版的軟體

- 1. 點選 Software update (軟體 更新)。
- 2. 顯示"Check for updates" (檢查是否有更新?),請 點選 Yes(是)。
- 3. 裝置將會從網際網路下載與 安裝最新版的軟體。

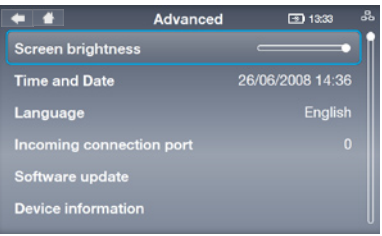

- 裝置重置 (Davice reset): 回復裝置到出廠預設值
- 1. 點選 Device reset(裝置重 置)。

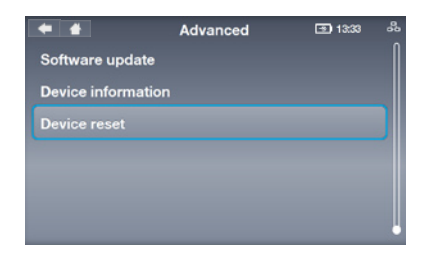

2. 選擇 Reset everything(重 置所有項目)或 Reset all except network(重置所有但 不包含區域網路的項目)。

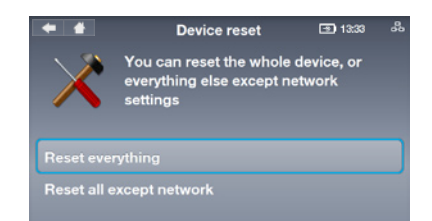

3. 顯示"Reset device? "(重 置裝置嗎?),選擇 Yes (是)即確認執行。

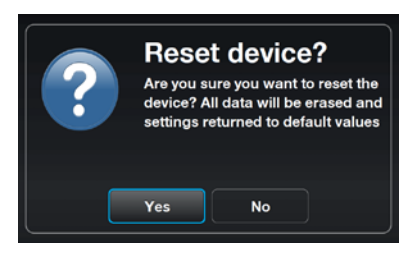